# **ARTIO B2Sync for Magento**

**ARTIO s.r.o.**

**ARTIO s.r.o.**

#### **ARTIO B2Sync for Magento**

ARTIO s.r.o. ARTIO s.r.o. Copyright © 2014 ARTIO International Co.

#### **Abstrakt**

ARTIO B2Sync for Magento (dále jen B2S) je modul rozšířující e-shop Magento o možnost propojení s účetními systémy Pohoda a Money S3. Propojení je automatizované a/nebo ruční. V tomto dokumentu je popsán způsob ovládání modulu a nastavení přenosu. Dokumentace je psána pro verzi 1.2.0 a vyšší.

## **Obsah**

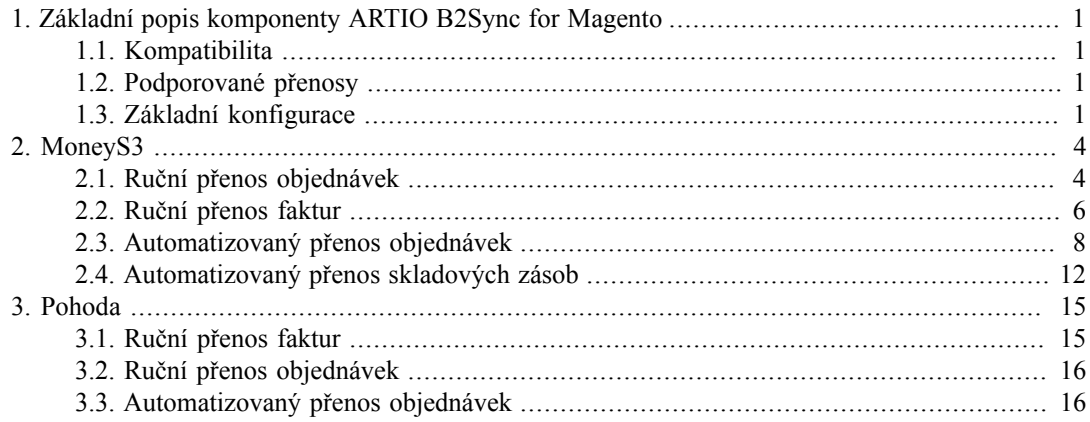

# <span id="page-3-0"></span>**Kapitola 1. Základní popis komponenty ARTIO B2Sync for Magento**

ARTIO B2Sync for Magento (dále jen B2S) je modul rozšířující e-shop Magento o možnost propojení s účetními systémy Pohoda a Money S3. Propojení je automatizované a/nebo ruční. V tomto dokumentu je popsán způsob ovládání modulu a nastavení přenosu. Dokumentace je psána pro verzi 1.2.0 a vyšší.

### <span id="page-3-1"></span>**1.1. Kompatibilita**

• Magento CE 1.3.x a vyšší

## <span id="page-3-2"></span>**1.2. Podporované přenosy**

- Ruční přenos objednávek Magento => MoneyS3
- Ruční přenos faktur Magento => MoneyS3
- Automatizovaný přenos objednávek Magento  $\Rightarrow$  MoneyS3 + E-shop konektor
- Automatizovaný přenos skladového množství MoneyS3 + E-shop konektor  $\Rightarrow$  Magento
- Ruční přenos faktur Magento => Pohoda

### <span id="page-3-3"></span>**1.3. Základní konfigurace**

V hlavní nabídce v administraci systému Magento vyberte System > Configuration. Dále v levém menu, v sekci **Sales** , vyhledejte položku **B2Sync** . Po poklepání na tuto položku se otevře základní konfigurace modulu **B2Sync for Magento>**

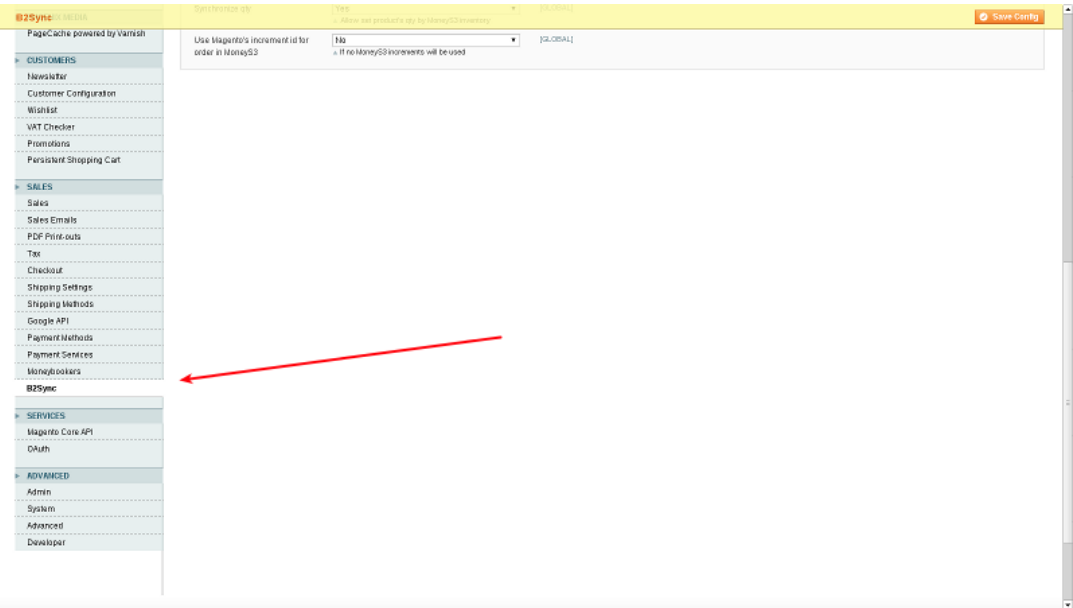

Konfigurace je rozdělena do tří sekcí: **Activation** , **Settings** a **MoneyS3 - e-konektor** .

**Activation** - sekce obsahuje jediné pole sloužící k vložení aktivačního klíče (download id). Tento 32 znaků dlouhý textový řetězec získáte spolu s distribučním balíčkem modulu B2Sync for Magento.

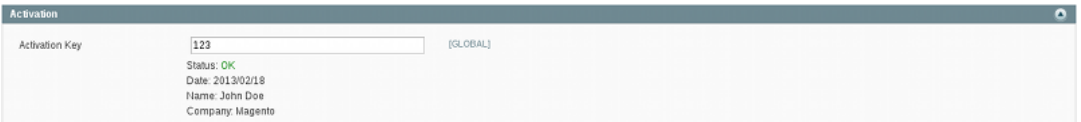

Po vložení klíče a uložení konfigurace byste měli vidět text **Status: OK** . V případě, že uvidíte cokoli jiného, přesvědčete se zda-li jste obdržený klíč zadali správně a zda-li Vaše registrovaná doména odpovídá nastavení **System > Configuration > General > Web > Unsecure > Base URL** .

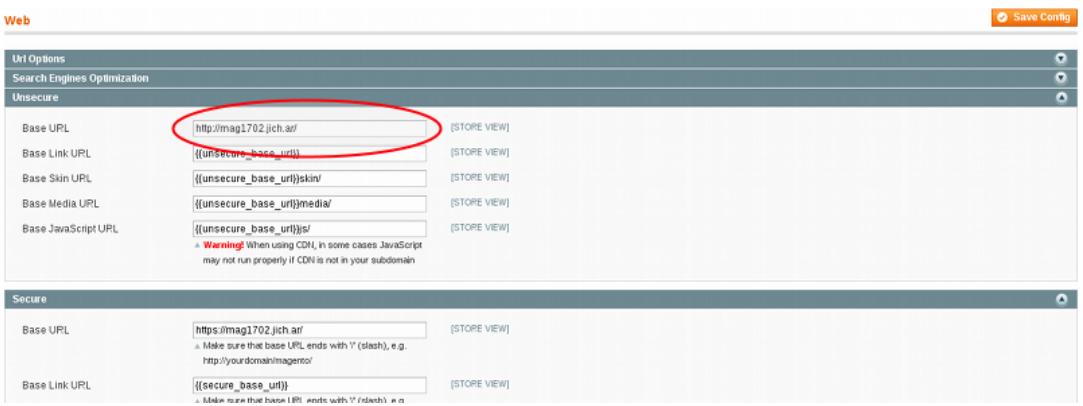

V případě, že klíč i doména souhlasí a Vy přesto nevidíte zelený nápis OK, kontaktuje naši [technickou](mailto:info@artio.net) [podporu](mailto:info@artio.net) .

#### **Důležité**

Bez spravně zadaného aktivačního klíče nebude modul funkční.

**Settings** - sekce umožňuje nastavení parametrů ručního přenosu objednávek a faktur.

- **Save exports** : volba Ano/Ne. Při volbě Ano, budou všechny vygenerované XML soubory s objednávkami a fakturami automaticky ukádány do adresáře var/b2sync.
- **Accounting Code** : Číslo účtu obchodníka exportované s objednávkami a fakturami
- **Accounting Home Customers Code** : Kód domací měny. Hodnota je nutná pro rozlišení objednávek a faktur pro tuzemské klienty od objednávek a faktur pro zahraniční klienty.
- **Bank Code** : Číslo bankovního účtu exportované s objednávkami a fakturami
- **Shipping Description** : Popisný text k položce "dopravné" exportované s objednávkami a fakturami
- **Day Type** : Datum použitý při exportu faktur jako datum faktury. Možnosti: vytvoření objednávky, poslední aktualizace objednávky, vytvoření faktury, poslední aktualizace faktury.

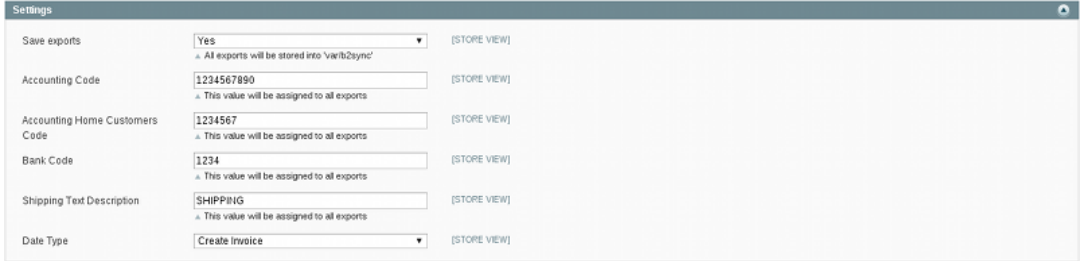

**MoneyS3 e-Konektor** - sekce umožňuje nastavení parametrů automatizovaného přenosu objednávek, faktur a skladových zásob z MoneyS3 + E-shop konektor.

- **Enabled** : Volba Ano/Ne. Povolí automatický přenos objednávek a faktur do MoneyS3. Volba vyžaduje mít nainstalováno rozšíření E-shop konektor v systému MoneyS3.
- **Synchronize stock items** : Volba Ano/Ne. Povolí synchronizaci skladových zásob. Více informací o synchronizaci skladových položek naleznete v kapitole *Automatizovaný přenos skladových zásob* .
- **Synchronize qty** : Volba Ano/Ne. Povolí přenos stavu skladových zásob ze systému MoneyS3 do systému Magento.
- **Use Magento's increment id for order in MoneyS3** : Volba Ano/Ne. Je-li vybráno Ano, budou u objednávek přenášených do MoneyS3 použita čísla ze systému Magento (increment id). V opačném případě bude použito číslo generované z MoneyS3 (platí pouze pro automatizovaný přenos).

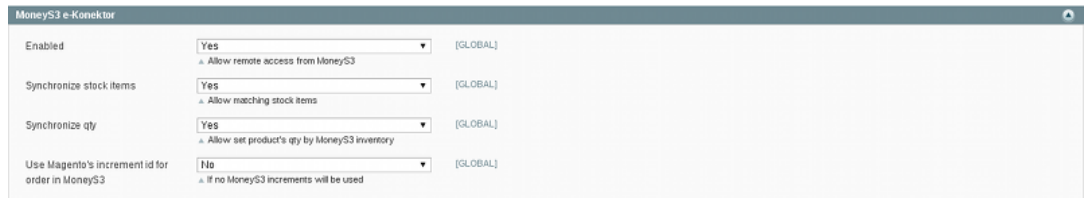

# <span id="page-6-0"></span>**Kapitola 2. MoneyS3**

## <span id="page-6-1"></span>**2.1. Ruční přenos objednávek**

#### **Poznámka**

Přenos využívá k převodu externí službu. Modul ke správné funkčnosti vyžaduje aby server, na kterém běží systém Magento, měl přístup k internetu.

Vstupte do administrace objednávek **Sales > Orders** . Zaškrtněte faktury, které si přejete přenést a v roletce vpravo nahoře vyberte volbu **MoneyS3** . Poklepejte na tlačítko **Submit** , okamžitě se Vám nabídne XML soubor ke stažení. Soubor obsahuje vyexportované objednávky ve formátu MoneyS3. Soubor stáhněte a uložte na disk.

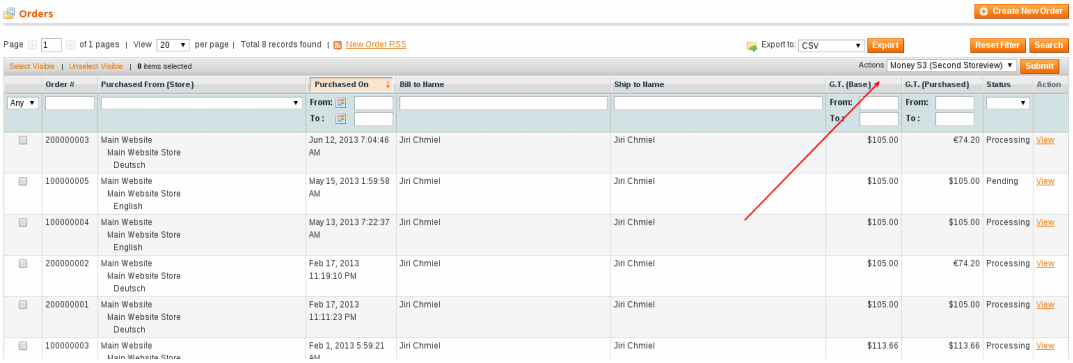

#### **Tip**

K filtrování objednávek k exportu můžete použít standardní ovladací prvky v administraci systému Magento.

#### **Tip**

V roletce v pravo nahoře se může objevit více voleb **MoneyS3** . Každá volba je přiřazena k jednomu storeview (text v závorce určuje název storeview). Chctete-li vyexportovat objednávky pouze z jednoho storeview, nemusíte je složitě vybírat, stačí zaškrtnout všechny vyfiltrované objednávky a vybrat akci pro určené storeview. Modul pak vyexportuje pouze objednávky přiřazené k danému storeview.

#### **Tip**

Máte-li v konfiguraci modulu B2Sync for Magento nastavenou volbu **Save exports** nastavenu na Ano. Budou se všechny stahované soubory automaticky ukládat do adresáře var/b2sync.

Nyní můžete přistoupit k importu staženého souboru do systému MoneyS3. Přejděte na pohled **Objednávky přijaté** a z hlavního menu vyberte **XML přenosy > Import z XML**

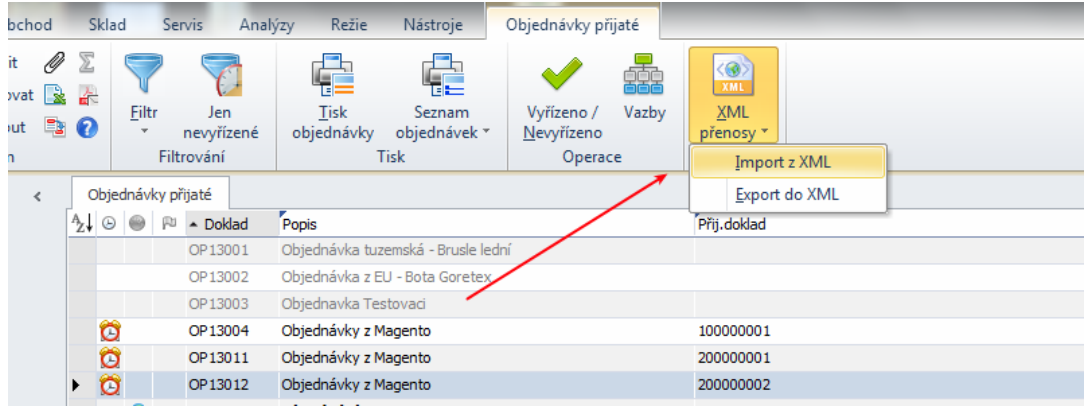

V roletce **Výběr nastavení** na zobrazivším se dialogu vyberte **Objednávky poptávky, nabídky z vlastní provozovny** a poklepejte na tlačítko Další.

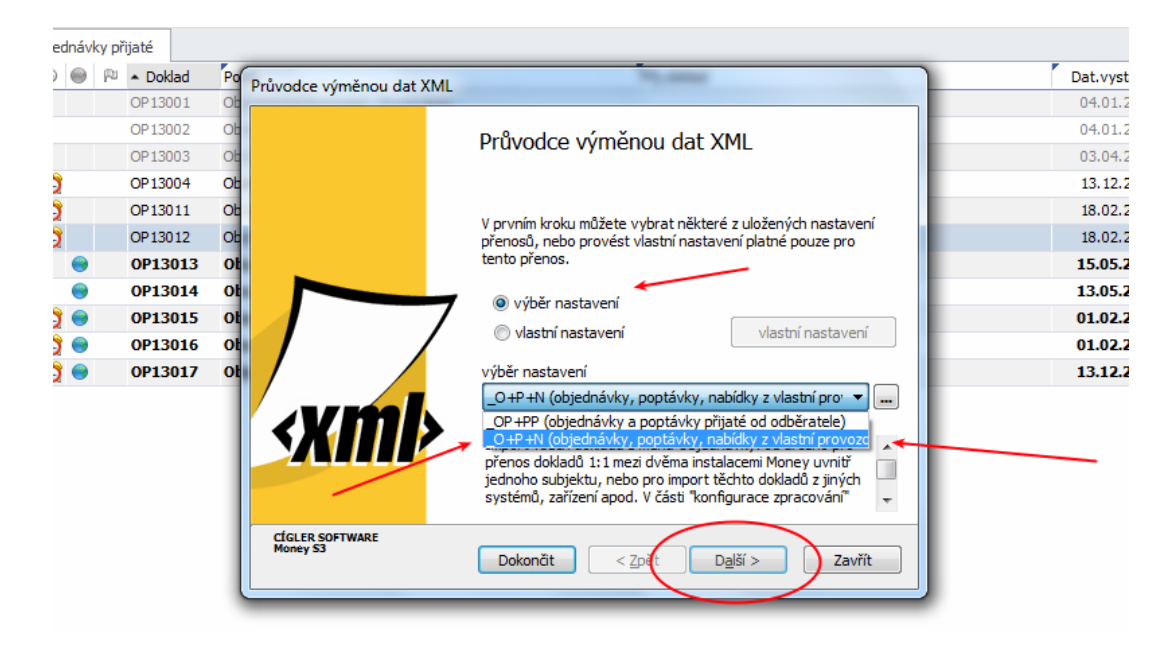

V další části dialogu vyberte Typ Dokladu a Sklad dle svého uvážení. Do kolonky **Vstupní soubor** vložte cestu k souboru staženého ze systému Magento a poklepejte na tlačítko dokončit.

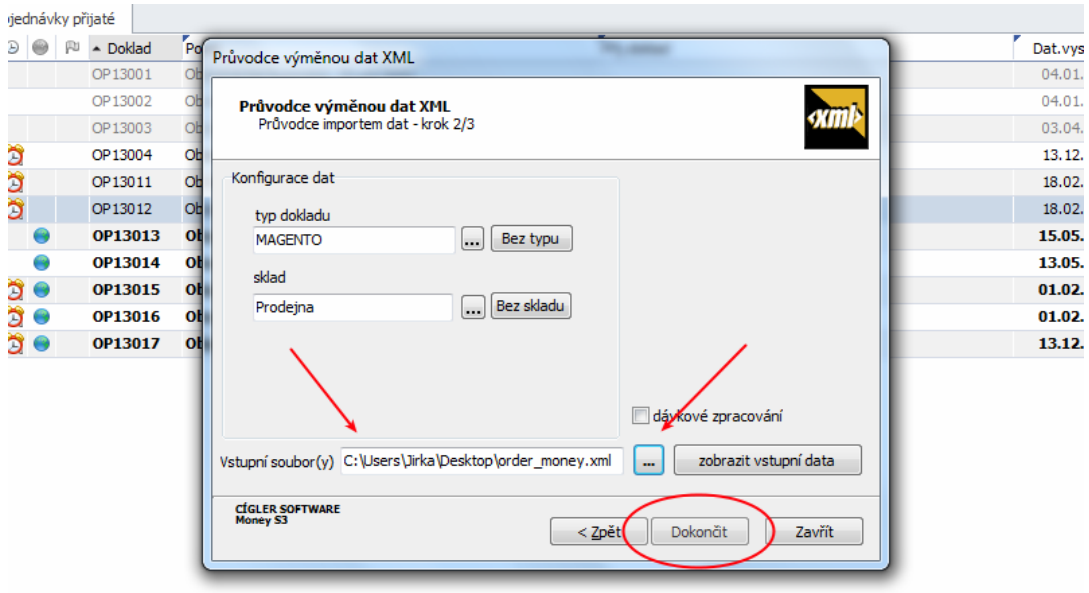

Proběhne-li vše bez problému, začne Vám systém MoneyS3 nabízet jendotlivé objednávky na schválení.

### <span id="page-8-0"></span>**2.2. Ruční přenos faktur**

#### **Poznámka**

Přenos využívá k převodu externí službu. Modul ke správné funkčnosti vyžaduje aby server, na kterém běží systém Magento, měl přístup k internetu.

Vstupte do administrace faktur **Sales > Invoices** . Zaškrtněte faktury, které si přejete přenést a v roletce vpravo nahoře vyberte volbu **MoneyS3** . Poklepejte na tlačítko **Submit** , okamžitě se Vám nabídne ke stažení XML soubor s fakturami ve formátu MoneyS3. Soubor stáhněte a uložte na disk.

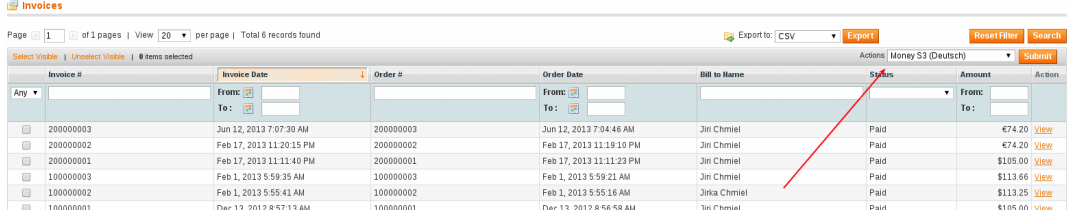

#### **Tip**

K výběru faktur k exportu můžete použít standardní ovladací prvky v administraci systému Magento.

#### **Tip**

V roletce v pravo nahoře se může objevit více voleb **MoneyS3** . Každá volba je přiřazena k jednomu storeview (text v závorce určuje název storeview). Chctete-li vyexportovat faktury pouze z jednoho storeview, nemusíte je složitě vybírat, stačí zaškrtnout všechny vyfiltrované

faktury a vybrat akci pro určené storeview. Modul pak vyexportuje pouze faktury přiřazené k danému storeview

#### **Tip**

Máte-li v konfiguraci modulu B2Sync for Magento nastavenou volbu **Save exports** na Ano. Budou se všechny stahované soubory automaticky ukládat do adresáře var/b2sync.

Nyní můžete přistoupit k importu staženého souboru do systému MoneyS3. Přejděte na pohled **Faktury vydané** a z hlavního menu vyberte **XML přenosy > Import z XML**

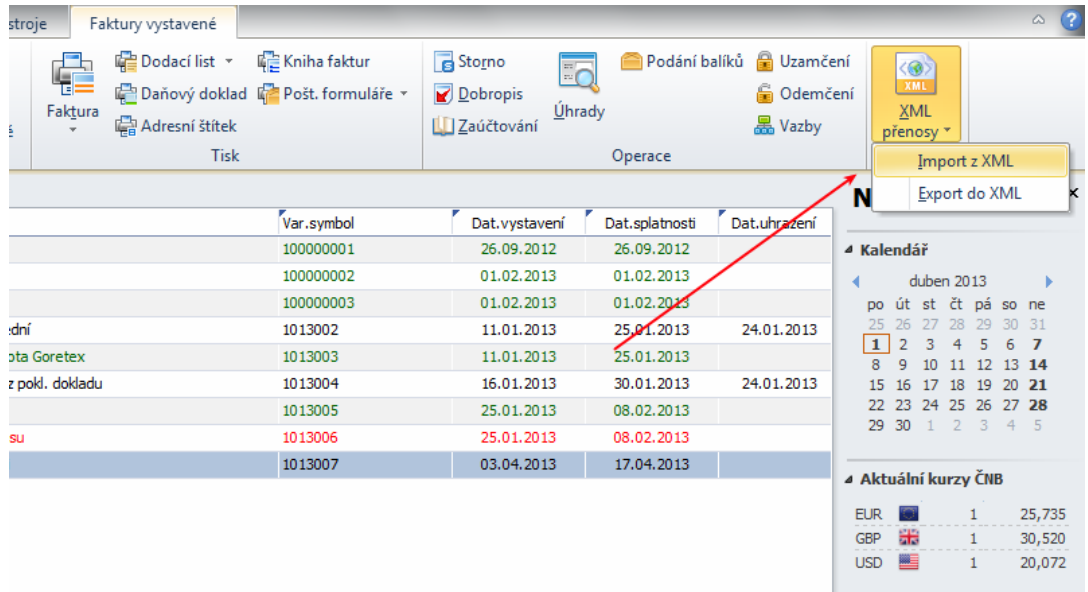

V roletce **Výběr nastavení** na zobrazivším se dialogu vyberte **Faktury přidané a vydané** a poklepejte na tlačítko Další.

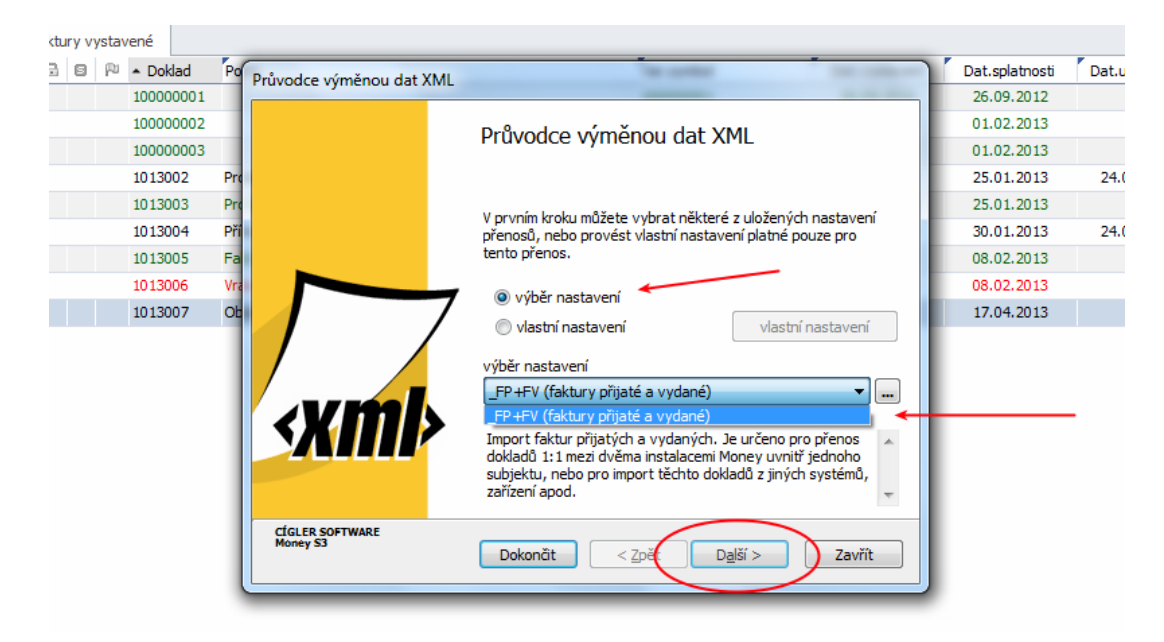

V další části dialogu vyberte Typ Dokladu a ostatní volby dle svého uvážení. Do kolonky **Vstupní soubor** vložte cestu k souboru staženého ze systému Magento a poklepejte na tlačítko dokončit.

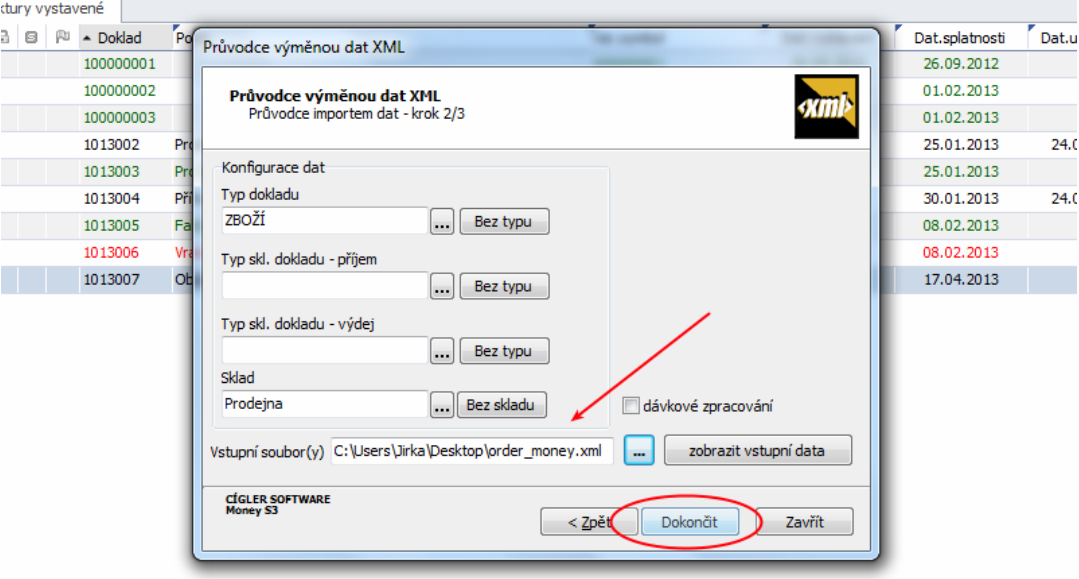

Proběhne-li vše bez problému, začne Vám systém MoneyS3 nabízet jednotlivé faktury na schválení.

### <span id="page-10-0"></span>**2.3. Automatizovaný přenos objednávek**

#### **Důležité**

Automatizovaný přenos vyžaduje aby ve Vašem MoneyS3 byl nainstalován plugin e-Shop Konektor. Bez tohoto pluginu nelze automatizovaný přenos provést.

#### **Poznámka**

Přenos využívá k převodu externí službu. Modul ke správné funkčnosti vyžaduje aby server, na kterém běží systém Magento, měl přístup k internetu.

<param>Automatizovaný přenos má oproti ručnímu přenosu tu výhodu, že se nemusíte starat o stahování, ukládání a importování XML souboru. O vše se postará systém MoneyS3 ve spolupráci se systémem Magento</param>

<param>. K přenosu je nejprve nutné správně nastavit e-Shop Konektor ve Vašem systému MoneyS3. Vyberte volbu **Money > Možnosti nastavení > Obchodování na Internetu**</param>

<param> Aktivujte e-Shop Konektor a přejděte na záložku **Soubory**</param>

<param> Nastavení e-shop Konektoru se skládá ze dvou kroků, nastavení FTP serveru a nastavení vzdálené aplikace</param>

<param>. Nejprve nastavte FTP server. Vyplňte adresu serveru, přístupové jméno a heslo. Nemáte-li tyto údaje k dispozici požádejte svého správce serveru. Jistě Vám je rád poskytne.</param>

<param> Dále vyplňte cesty k synchronizačním adresářům. Uvědomte si prosím, že do kolonek zadáváte relativní cestu od kořenového adresáře Vašeho FTP účtu. Zadané cesty musí fyzicky odpovídat následujícím adresářum na Vaše webovém serveru:</param>

• **MAGENTO\_ROOT/var/b2sync/moneys3/econnector/import** - import, MAGENTO\_ROOT značí cestu ke kořenovém adresáři systému Magento.

• **MAGENTO\_ROOT/var/b2sync/moneys3/econnector/export** - export, MAGENTO\_ROOT značí cestu ke kořenovém adresáři systému Magento.

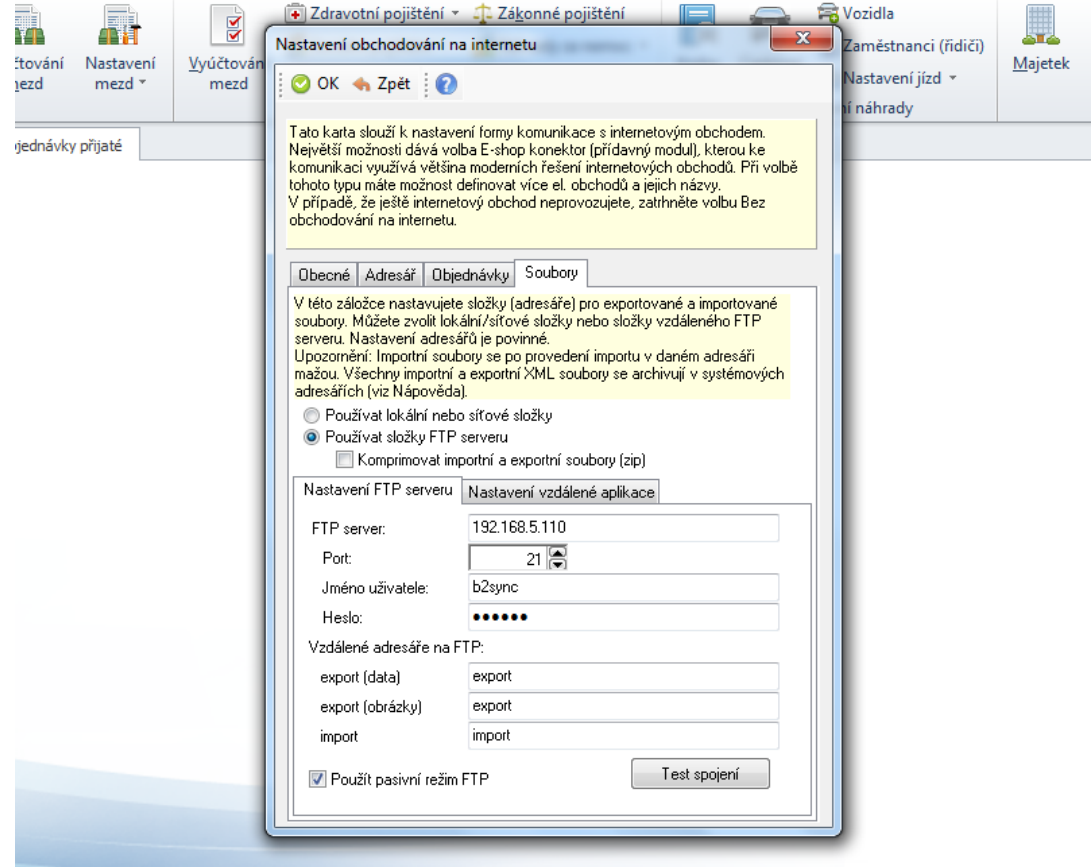

#### **Tip**

Pokud se na Vašem webovém serveru výše uvedené adresáře ještě nenachází klidně je vytvořte. Jen nezapomeňte, že FTP klient i webový server musí mít práva ke čtení i zápisu do těchto adresářu. Nebudete-li si vědět rady jak práva správně nastavit požádejte o pomoc svého správce serveru.

<param>Po nastavení FTP serveru můžete přejít k nastavení vzdálené aplikace. Do kolonek **Import** a **Export** zadejte následující URL:</param>

- **http://DOMENA/b2sync/money/import** export, místo DOMENA použijte vlastní doménu na které běží Váš systém Magento
- **http://DOMENA/b2sync/money/export** import, místo DOMENA použijte vlastní doménu na které běží Váš systém Magento

#### **Poznámka**

Nenechte se zmást, že URL adresa končící *import* patří do kolonky *export* a naopak. To je v pořádku. Magento Export je napojen na MoneyS3 Import a MoneyS3 Export zase na Magento Import.

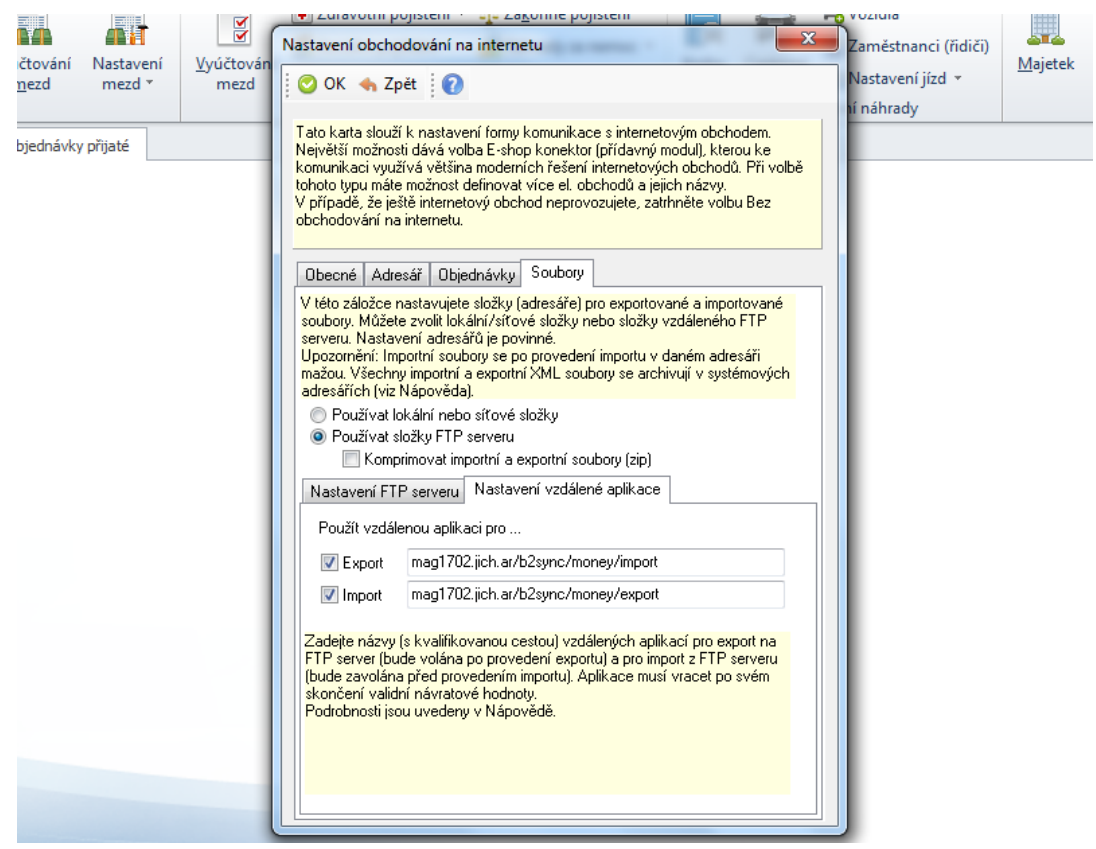

#### **Tip**

Nejste-li si jisti zda jsou URL správně zadány, vložte je do adresního řádku svého prohlížeče. Pokud jsou URL v pořádku, uvidíte ve svém prohlížeči číslici 0 (0 - znamená, že import/ export proběhl bez chyb)

Po nastavení FTP účtu a vzdálené aplikace můžete přejít k spuštění vlastního přenosu.

Poklepejte na ikonu **Obchodování na internetu** , která se nachází v hlavní ovládací liště MoneyS3. V dialogu zaškrtněnte volbu **Stáhnout z WWW** . Ostatní volby nechte na variantě Neodeslat na WWW (teoreticky můžete v rámci jednoho přenosu provádět více akcí na jednou, nyní však pro jednoduchost ostatní akce nespouštějte). Nakonec poklepejte na tlačítko Dokončit.

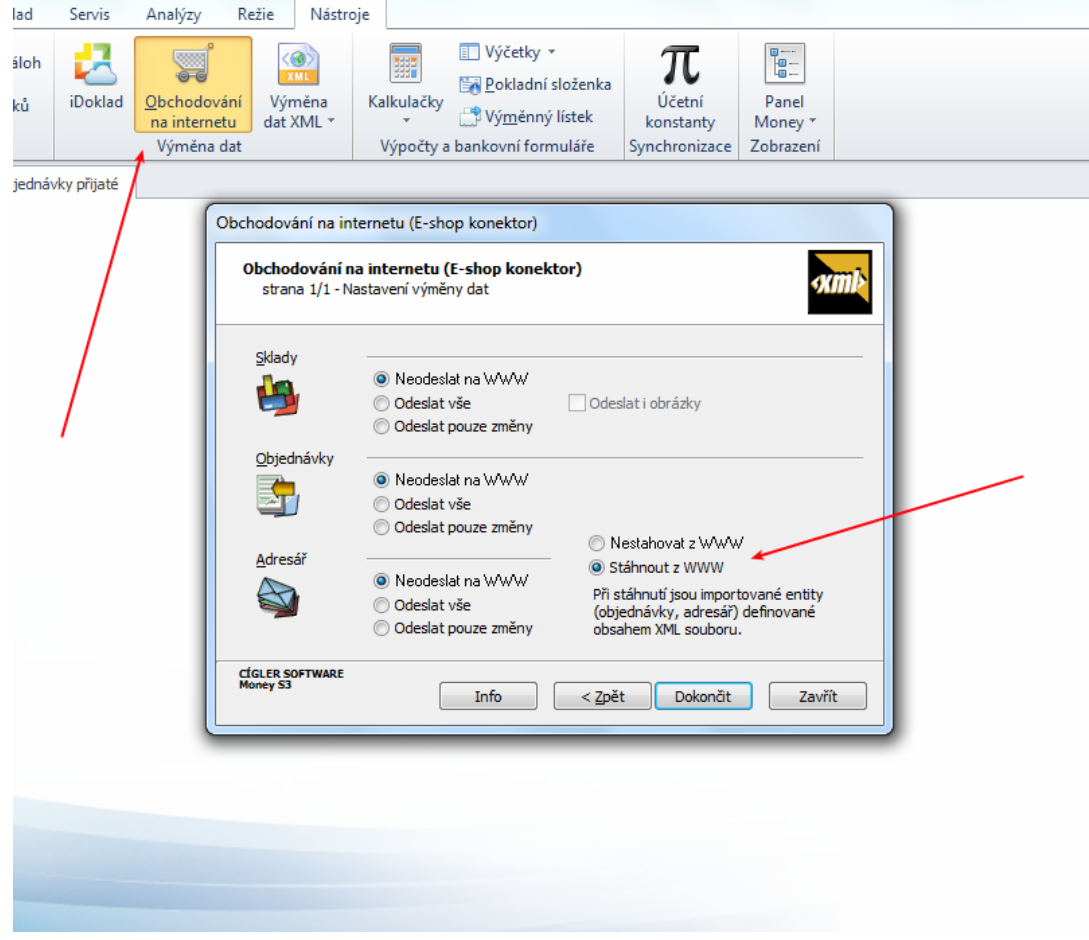

Po úspěšném importu uvidíte informace o importovaných objednávkách a podrobné výpisy případných chyb přenosu. V případě fatálního selhání celého procesu budete informování příslušným hlášením.

Podrobnější informace o chování importu objednávek naleznete v originální příručce k pluginu e-Shop Konektor.

#### **Poznámka**

Každá objednávka je do systému MoneyS3 vždy odesílána pouze jednou. Příznak zda-li objednávky byla nebo nebyla odeslána se ukládá do databázové tabulky *sales\_flat\_order*

#### **Tip**

Nepřejete-li si použit číslování objednávek systému Magento. Vypněte volbu **Use Magento's increment id for order in MoneyS3** v zákaldní konfiguraci modulu.

#### **Tip**

Chcete-li odesílát do MoneyS3 pouze určité objednávky můžetek k URL exportu přidat následující argumenty: *http://DOMENA/b2sync/money/export? orderFrom=XXX&orderTo=YYY&page=ZZZ* , kde *XXX* značí dolní limit importovaných objednávek, *YYY* horní limit importovaných objednávek a *ZZZ* počet objednávek importovaných v jednom kroku

URL *http://DOMENA/b2sync/money/export?orderFrom=1000120&orderTo=1000300* provede import objednávek 1000120 až 1000300.

URL *http://DOMENA/b2sync/money/export?orderFrom=1000120&page=100* provede import prvních 100 objednávek od čísla 1000120, přičemž objednávky importované dříve nejsou do tohoto počtu započteny. Omezení počtu importovaných objednávek se hodí v případě, že potřebujete naimportovat velké množství objednávek. V takovém případě můžete počet omezit např. na 100 a import několikrát opakovat. Díky tomu, že jednou importované objednávky se přeskakují, docílite importu všech objednávek v systému Magento.

## <span id="page-14-0"></span>**2.4. Automatizovaný přenos skladových zásob**

#### **Důležité**

Automatizovaný přenos vyžaduje aby ve Vašem MoneyS3 byl nainstalován plugin e-Shop Konektor. Bez tohoto pluginu nelze automatizovaný přenos provést.

#### **Důležité**

Funkce vyžaduje, aby byl ve Vašem MoneyS3 správně nastaven plugin e-Shop Konektor. Návod jak jej správně nastavit naleznete v předchozí kapitole.

Aby bylo možno informace o skladových zásobách korektně přenášet, je nutno zajistit párování produktů mezi systémy Magento a MoneyS3. Modul B2Sync for Magento provádí párování produktů buďto na základě dvojice interních identifikátorů STOCK\_GUID a ITEM\_GUID nebo na zákadě SKU produktu, které se mapuje na katalogové označení produktu v MoneyS3 (Zásoby na skladě > Číslo katalogu).

Při přenosu platí: není-li produkt nalezen dle STOCK\_GUID a ITEM\_GUID, použije se k vyhledání produktu SKU.

Z úživatelského pohledu je důležité, aby **katalogové číslo v systému MoneyS3 odpovídálo SKU produktu v systému Magento.** . Identifikátory STOCK\_GUID a ITEM\_GUID jsou víceméně využívány jen pro interní účely.

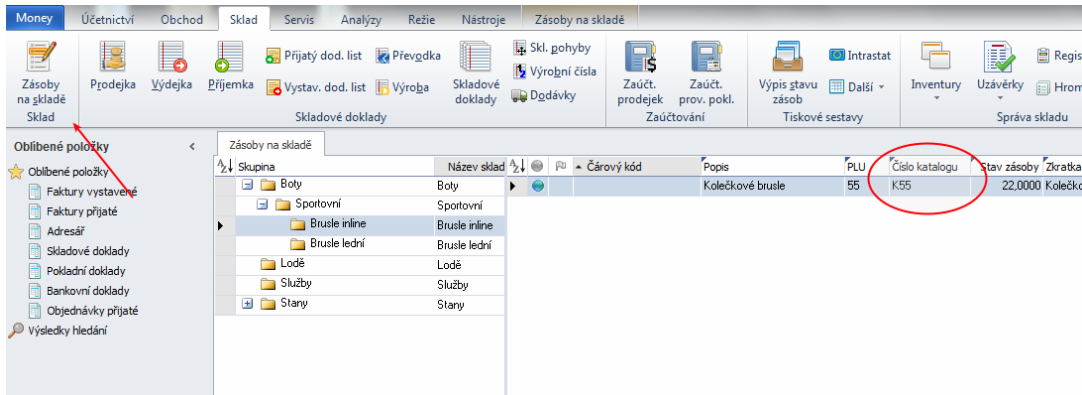

Katalogová čísla zásob naleznete v seznamu **Zásoby na skladě**

Spuštění přenosu skladových zásob v systému MoneyS3 probíhá obdobně jako import objednávek. Poklepejte na ikonu **Obchodování na internetu** , která se nachází v hlavní ovládací liště MoneyS3. V sekci **Sklady** zaškrtněnte volbu **Odeslat vše** nebo **Odeslat pouze změny** (dle toho své potřeby) a poklepejte na tlačítko Dokončit.

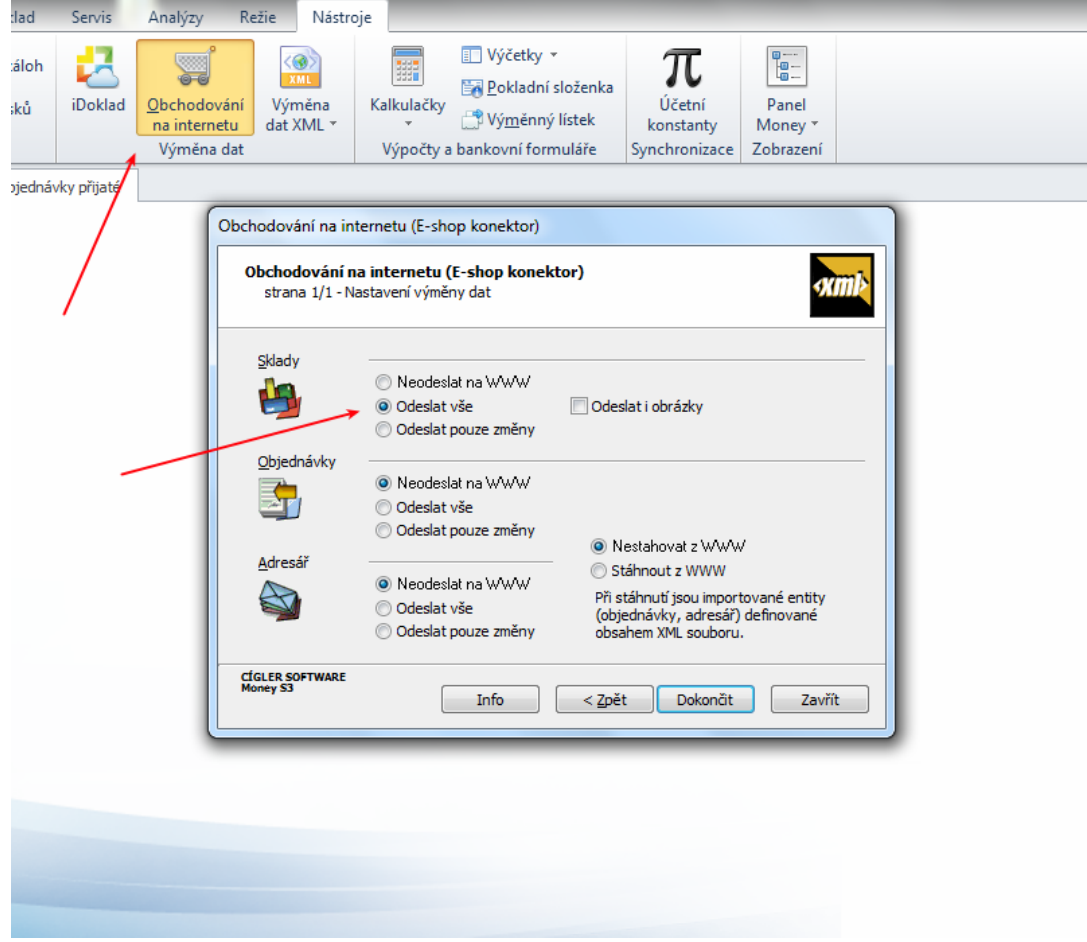

Proběhla-li synchronizace bez problému uvidíte ve skladových kartách produktů v systému Magento vyplněna pole atributů STOCK\_GUID a ITEM\_GUID a také aktualizované pole Qty.

#### **Poznámka**

Nezapomeňte, že pro synchronizaci skladových zásob (pole Qty) je nutné mít zapnutou volbu **Synchronize qty** v základní konfiguraci modulu.

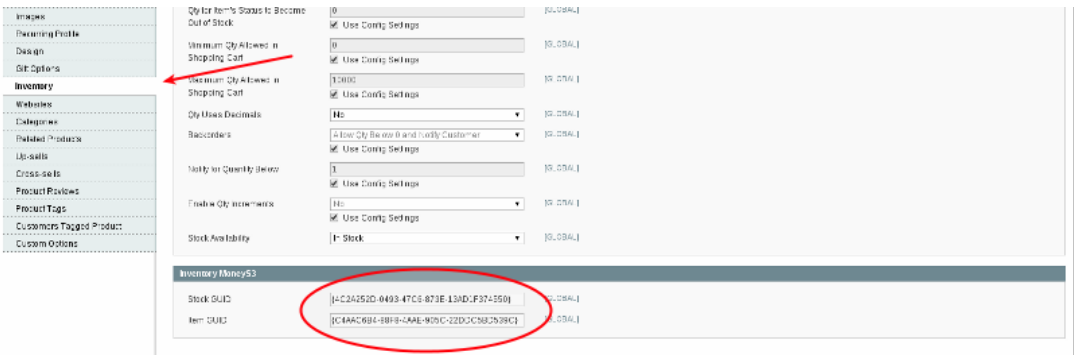

### **Poznámka**

Aby se Vám pole pro atributy STOCK\_GUID a ITEM\_GUID na detail produktu zobrazily je nutné mít zapnutou volbu **Synchronize stock items** v základní konfiguraci modulu.

# <span id="page-17-0"></span>**Kapitola 3. Pohoda**

## <span id="page-17-1"></span>**3.1. Ruční přenos faktur**

#### **Poznámka**

Přenos využívá k převodu externí službu. Modul ke správné funkčnosti vyžaduje aby server, na kterém běží systém Magento měl přístup k internetu.

Vstupte do administrace faktur **Sales > Invoices** . Zaškrtněte faktury, které si přejete přenést a v roletce vpravo nahoře vyberte volbu **Pohoda** . Poklepejte na tlačíko **Submit** , okamžitě se Vám nabídne ke stažení XML soubor s fakturami ve formátu Pohoda. Soubor stáhněte a uložte na disk.

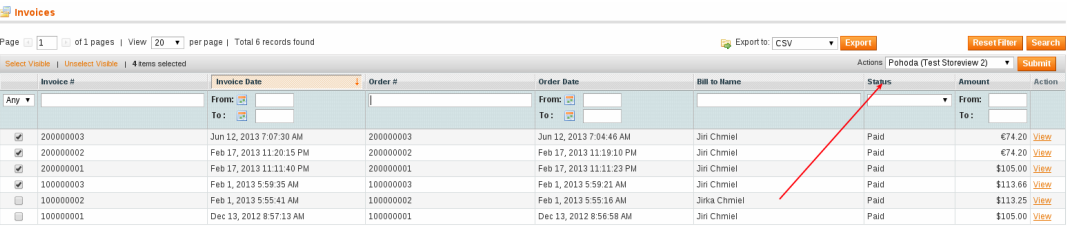

#### **Tip**

K výběru faktur k exportu můžete použít standardní ovladací prvky v administraci systému Magento.

#### **Tip**

V roletce v pravo nahoře se může objevit více voleb **Pohoda** . Každá volba je přiřazena k jednomu storeview (text v závorce určuje název storeview). Chctete-li vyexportovat faktury pouze z jednoho storeview, nemusíte je složitě vybírat, stačí zaškrtnout všechny vyfiltrované faktury a vybrat akci pro určené storeview. Modul pak vyexportuje pouze faktury přiřazené k danému storeview

#### **Tip**

Máte-li v konfiguraci modulu B2Sync for Magento nastavenou volbu **Save exports** nastavenu na Ano. Budou se všechny stahované soubory automaticky ukládat do adresáře var/b2sync.

Máte-li XML soubor stažen a uložen můžete přistopit k importu do systému Pohoda. Zde navolte XML pro zpracování jako soubor a vyberte soubor stažený z administrace systému Magento. Po poklepání na tlačítko Další dojde k automatickému přenosu faktur do systému Pohoda, přičemž se přenášeji pouze nově vytvářené faktury. U již existujících faktur bude nahlášená chyba.

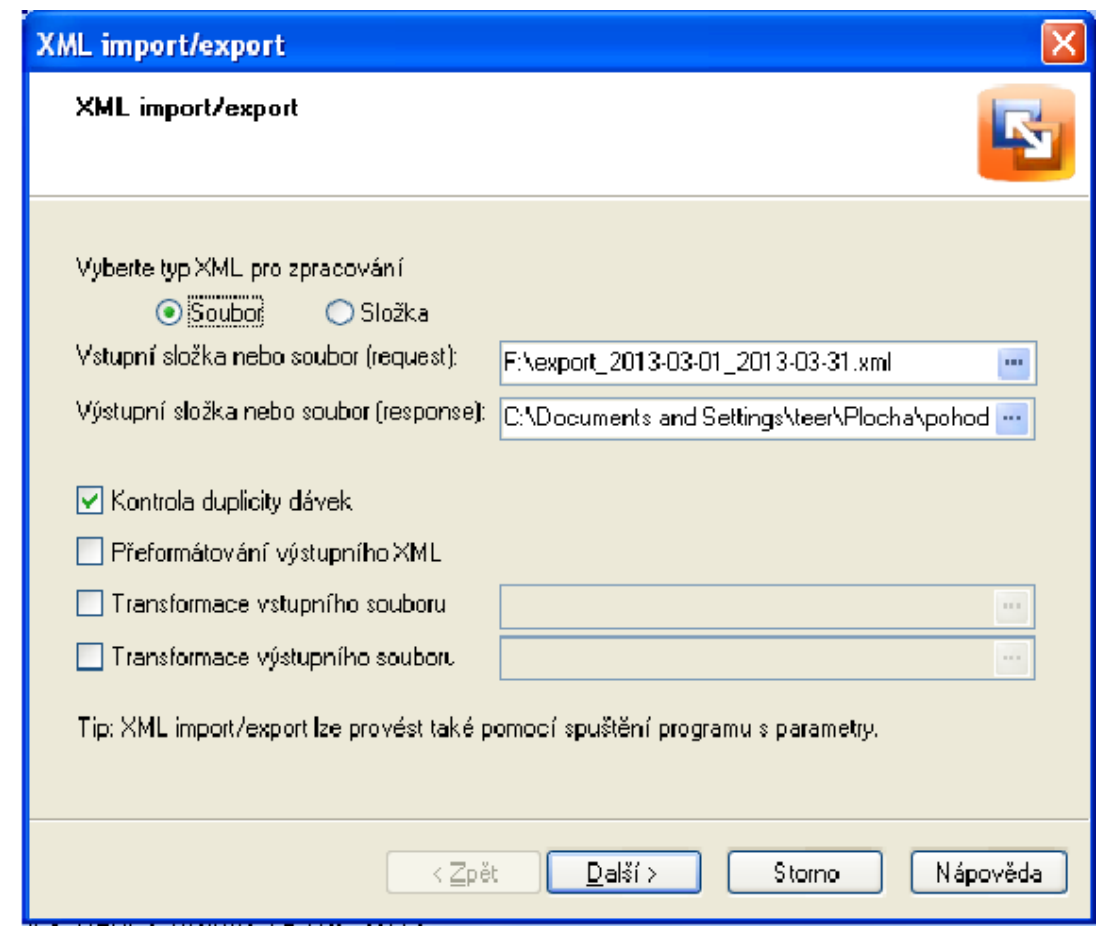

### <span id="page-18-0"></span>**3.2. Ruční přenos objednávek**

Přenos objednávek vyžaduje nastavení položek IČO, Zvýšená sazba DPH a Snížená sazba DPH v hlavním nastavení B2Sync. IČO je vloženo do XML exportu a slouží k identifikaci, ke které účetní jednotce v Pohodě objednávka patří. Sazby DPH slouží k identifikaci, zda položky objednávky mají sníženou nebo zvýšenou sazbu DPH. Export XML objednávek se provede podobně jako pro Money S3. Import do Pohody je shodný s importem faktur.

## <span id="page-18-1"></span>**3.3. Automatizovaný přenos objednávek**

Automatizovaný přenos vyžaduje stejné nastavení jako ruční (IČO, sazby DPH). Dále je nutno nastavit připojení v Pohodě. Otevřete Nastavení/Internetové obchody/Nastaveni internetových obchodů. Zde vytvořte nový obchod typu Obecný internetový obchod. Na založce Obecné vložte libovolný název obchodu.

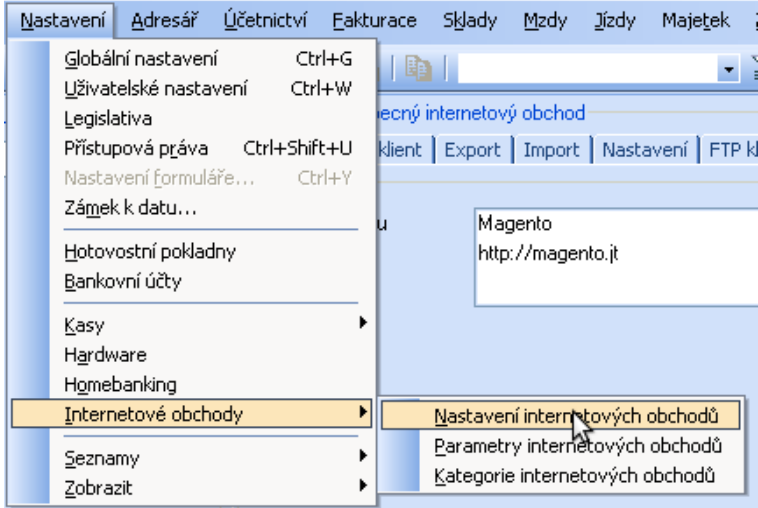

Na záložce import vložte URL, na kterém si Pohoda z Magenta vyžádá objednávky. URL je ve formátu http://domena/b2sync/pohoda/export. Na http://domena běží Vaše Magento.

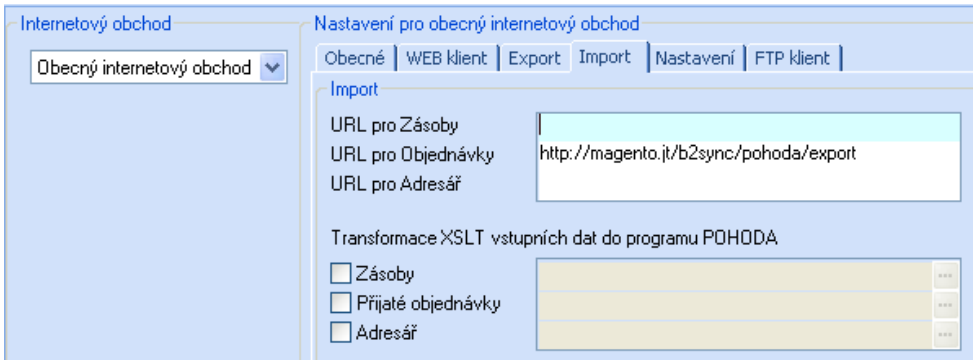

Pokračujte na záložku Nastavení a zaškrtněte volbu Kontrola duplicity importu.

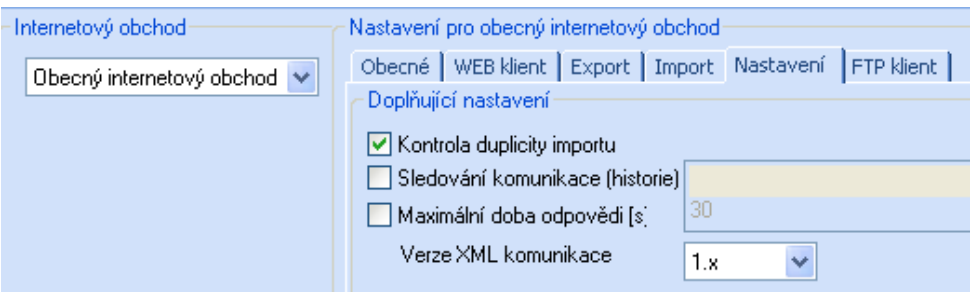

Samotný přenos se spustí pomocí Soubor/Datová komunikace/Internetové obchodování. Objeví se grafický průvodce, kde vyberte obchod, který jste předtím vytvořili. V datech, která mají být importována zaškrtněte Přijaté objednávky. Vyberte datum od-do. Pokračujte tlačítky Další a Dokončit.

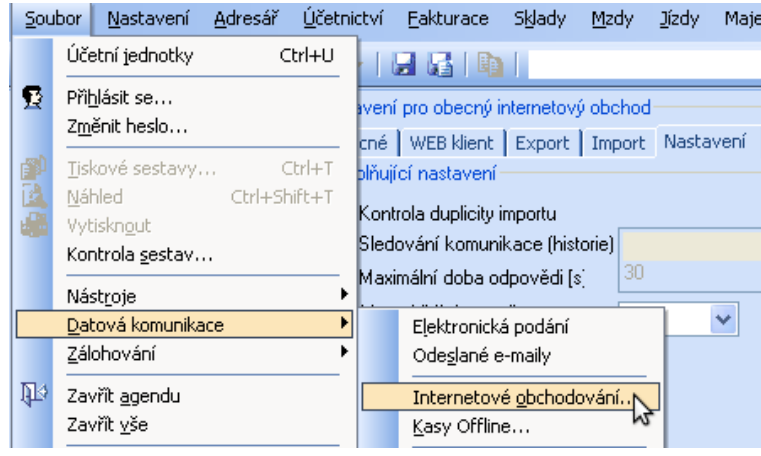